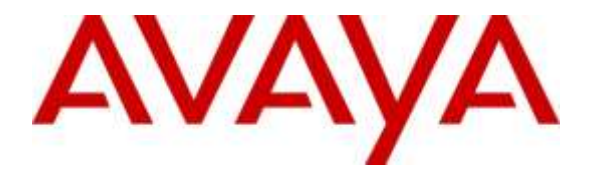

**Avaya Solution & Interoperability Test Lab**

# **Application Notes for Configuring Algo 8128 SIP LED Strobe Version 2.3 with Avaya IP Office Server Edition Solution Release 9.1.4 - Issue 1.0**

### **Abstract**

These Application Notes describe the configuration steps required for Algo 8128 SIP LED Strobe to interoperate with Avaya IP Office Server Edition Solution. The Algo 8128 SIP LED Strobe is a SIP compliant Power over Ethernet high intensity strobe light for alerting and notification of telephone, emergency, safety, and security events.

Readers should pay attention to **Section 2**, in particular the scope of testing as outlined in **Section 2.1** as well as the observations noted in **Section 2.2**, to ensure that their own use cases are adequately covered by this scope and results.

Information in these Application Notes has been obtained through DevConnect compliance testing and additional technical discussions. Testing was conducted via the DevConnect Program at the Avaya Solution and Interoperability Test Lab.

### **1. Introduction**

These Application Notes describe the configuration steps required for Algo 8128 SIP LED Strobe to interoperate with Avaya IP Office Server Edition Solution. Algo 8128 SIP LED Strobe is a SIP-based device that can register with Avaya IP Office as SIP endpoint.

The 8128 SIP LED Strobe is a SIP compliant Power over Ethernet (PoE) high intensity strobe light for alerting and notification of telephone, emergency, safety, and security events.

The IP Office Solution that consists of a primary Server Edition in Virtual Environment and an expansion 500V2. Algo 8128 was registered as SIP users to both the primary Server Edition and the expansion 500V2.

# **2. General Test Approach and Test Results**

The feature test cases were performed manually. The focus of this interoperability compliance testing was to verify if Algo 8128 can register as a SIP endpoint on IP Office and to verify proper operation of the Algo 8128 when integrated with Avaya IP Office.

DevConnect Compliance Testing is conducted jointly by Avaya and DevConnect members. The jointly-defined test plan focuses on exercising APIs and/or standards-based interfaces pertinent to the interoperability of the tested products and their functionalities. DevConnect Compliance Testing is not intended to substitute full product performance or feature testing performed by DevConnect members, nor is it to be construed as an endorsement by Avaya of the suitability or completeness of a DevConnect member's solution.

### **2.1. Interoperability Compliance Testing**

Compliance testing verified that the 8128 was able to interoperate with the telephones residing on IP Office system. The following interoperability areas were covered:

- The 8128 can register to IP Office as a SIP endpoint.
- SIP Ring The 8128 will flash/alert when the twinning extension is called.
- SIP Monitor The 8128 can monitor a telephone on IP Office when this telephone is called (Ring and In-Use) the 8128 will flash/alert.

The serviceability testing focused on verifying the ability of Algo 8128 SIP LED Strobe to recover from adverse conditions, such as disconnecting/reconnecting the Ethernet cable to the device.

### **2.2. Test Results**

The objectives outlined in **Section 2.1** were verified. All test cases passed.

#### **2.3. Support**

Technical support on Algo 8128 SIP LED Strobe can be obtained through the following:

- Phone:  $+ 16044543792$
- Web:<http://www.algosolutions.com/support>
- $\bullet$  Email:  $\frac{\text{support@algosolutions.com}}{\text{support@algosolutions.com}}$

### **3. Reference Configuration**

**Figure 1** illustrates the test configuration used during the compliance testing between the Avaya IP Office and Algo 8128 SIP LED Strobe. The 8128 SIP LED Strobe communicated with IP Office through Avaya switch with Power over Ethernet (PoE) and registered with Avaya IP Office as SIP endpoint. The IP Office Server Edition Solution that consists of a primary Server Edition in Virtual Environment and an expansion 500V2. The PRI T1 trunk was also configured to connect from IP Office 500V2 expansion to PSTN for test cases off-net via PRI T1 trunk.

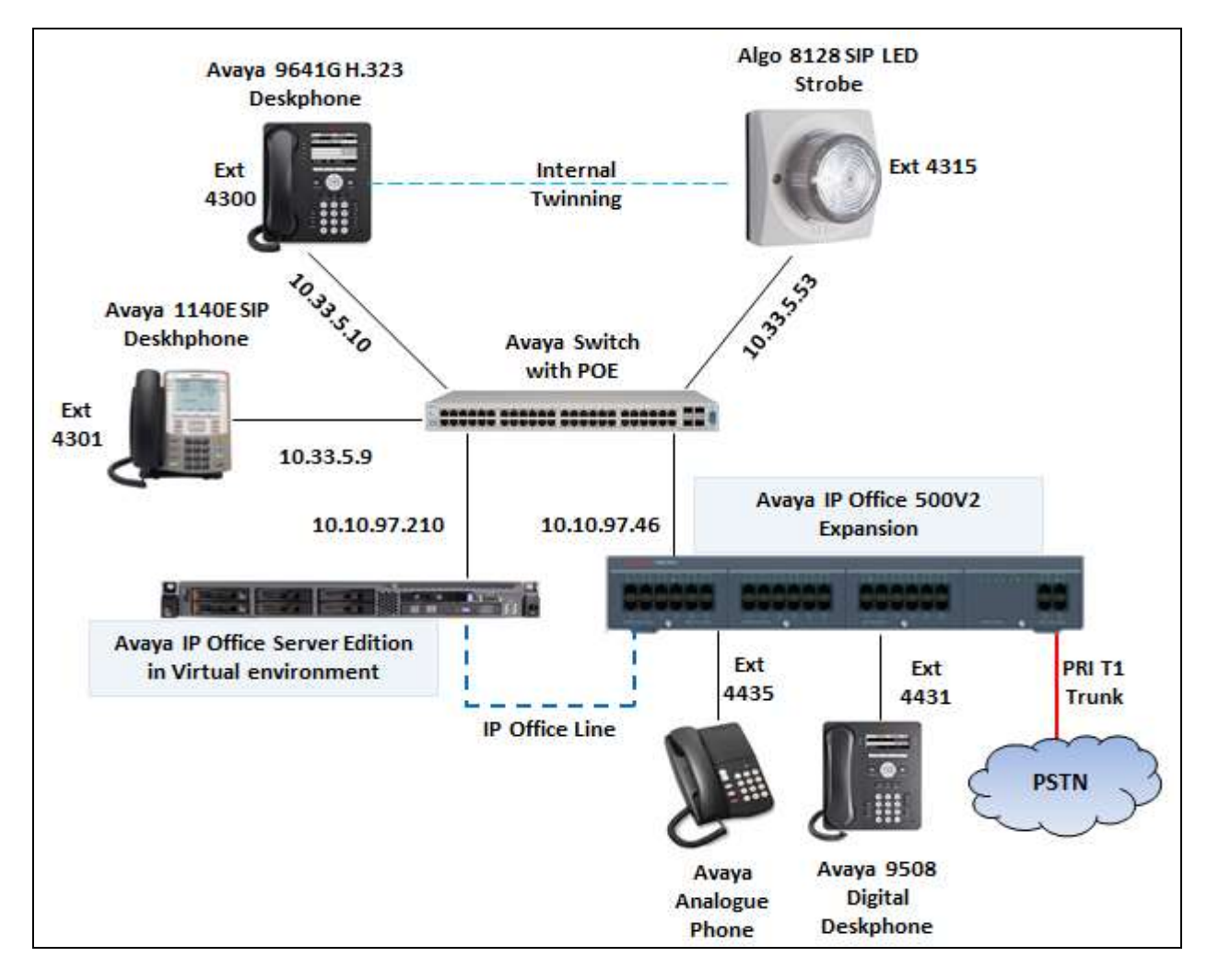

#### **Figure 1: Test Configuration Diagram**

KP; Reviewed: SPOC 3/16/2016

Solution & Interoperability Test Lab Application Notes ©2016 Avaya Inc. All Rights Reserved.

3 of 17 Algo8128-IPO914

## **4. Equipment and Software Validated**

The following equipment and software were used for the sample configuration provided:

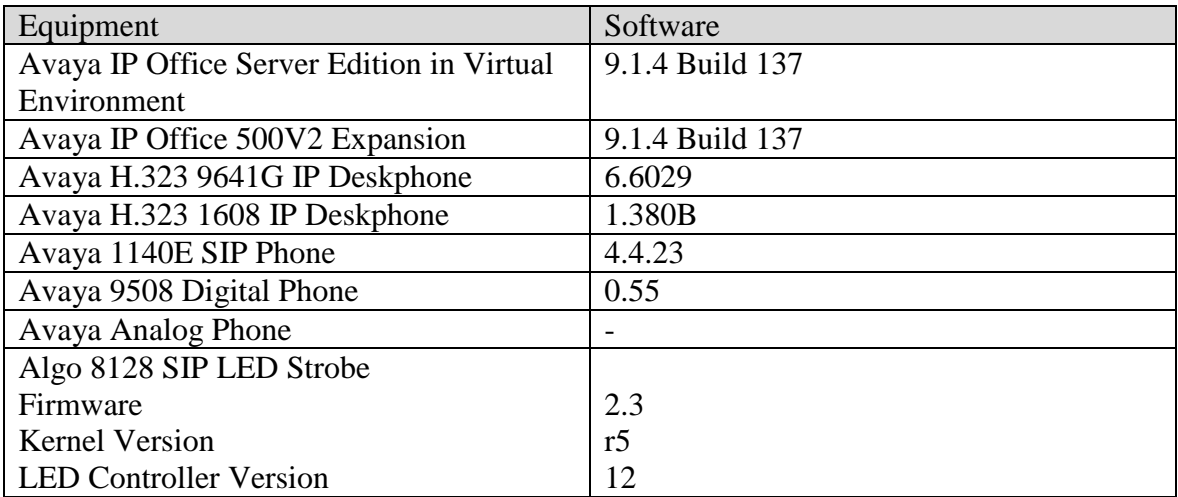

# **5. Configure Avaya IP Office**

This section provides the procedures for configuring Avaya IP Office. The procedures include the following areas:

- Verify IP Office license.
- Obtain LAN IP address.
- Administer SIP registrar.
- Administer SIP extensions.
- Administer SIP users.
- Administer Internal Twinning.

#### **5.1. Verify IP Office License**

From a PC running the Avaya IP Office Manager application, select **Start**  $\rightarrow$  **Programs**  $\rightarrow$  **IP Office**  $\rightarrow$  **Manager** to launch the Manager application. Select the proper IP Office system, and log in using the appropriate credentials.

The **Avaya IP Office Manager** screen is displayed. From the configuration tree in the left pane, select **License**, the list of license displayed in the right panel. Verify that the **3rd Party IP Endpoints** status is "**Valid**".

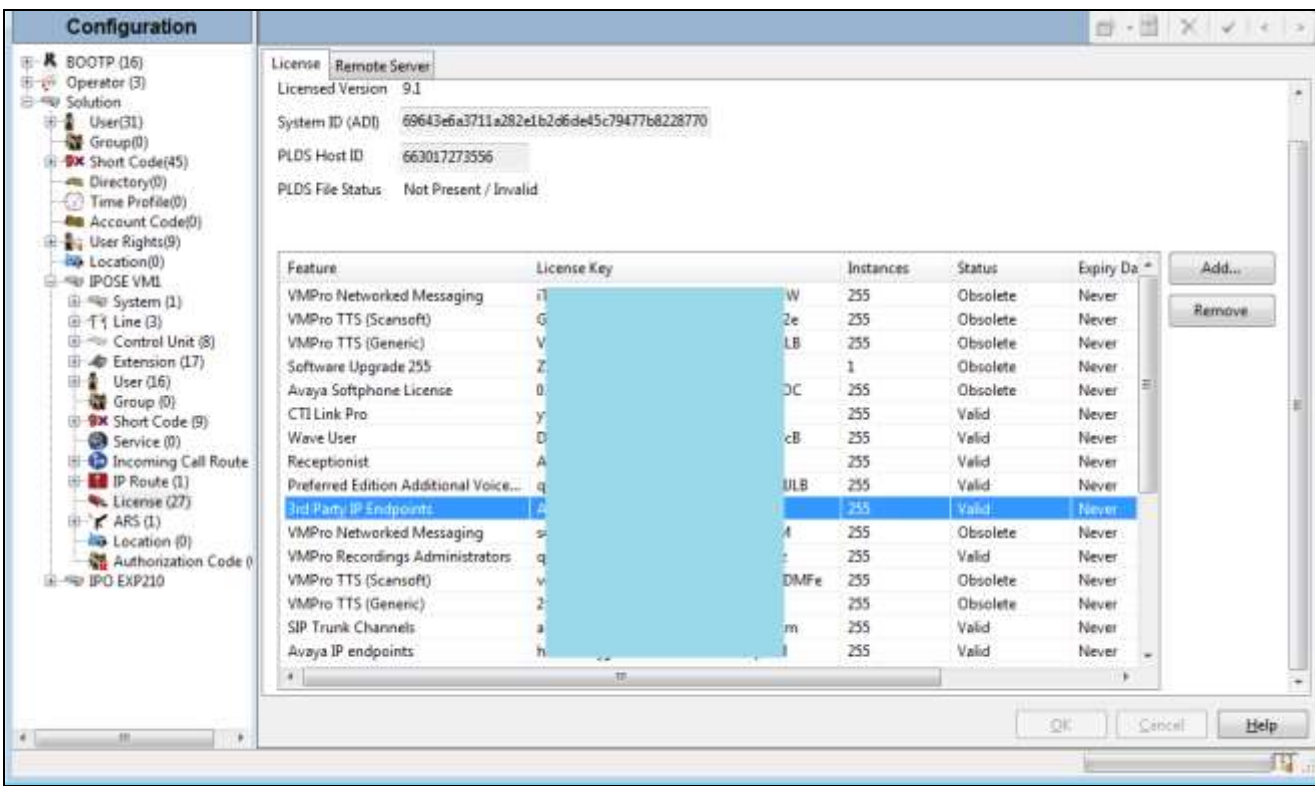

KP; Reviewed: SPOC 3/16/2016

### **5.2. Obtain LAN IP Address**

From the configuration tree in the left pane, select **System** to display the **IPOSE VM1** screen in the right pane. Select the **LAN1** tab, followed by the **LAN Settings** sub-tab in the right pane. Make a note of the **IP Address**, which will be used later to configure Algo 8128. Note that IP Office can support SIP extensions on the **LAN1** and/or **LAN2** interfaces, and the compliance testing used the **LAN1** interface.

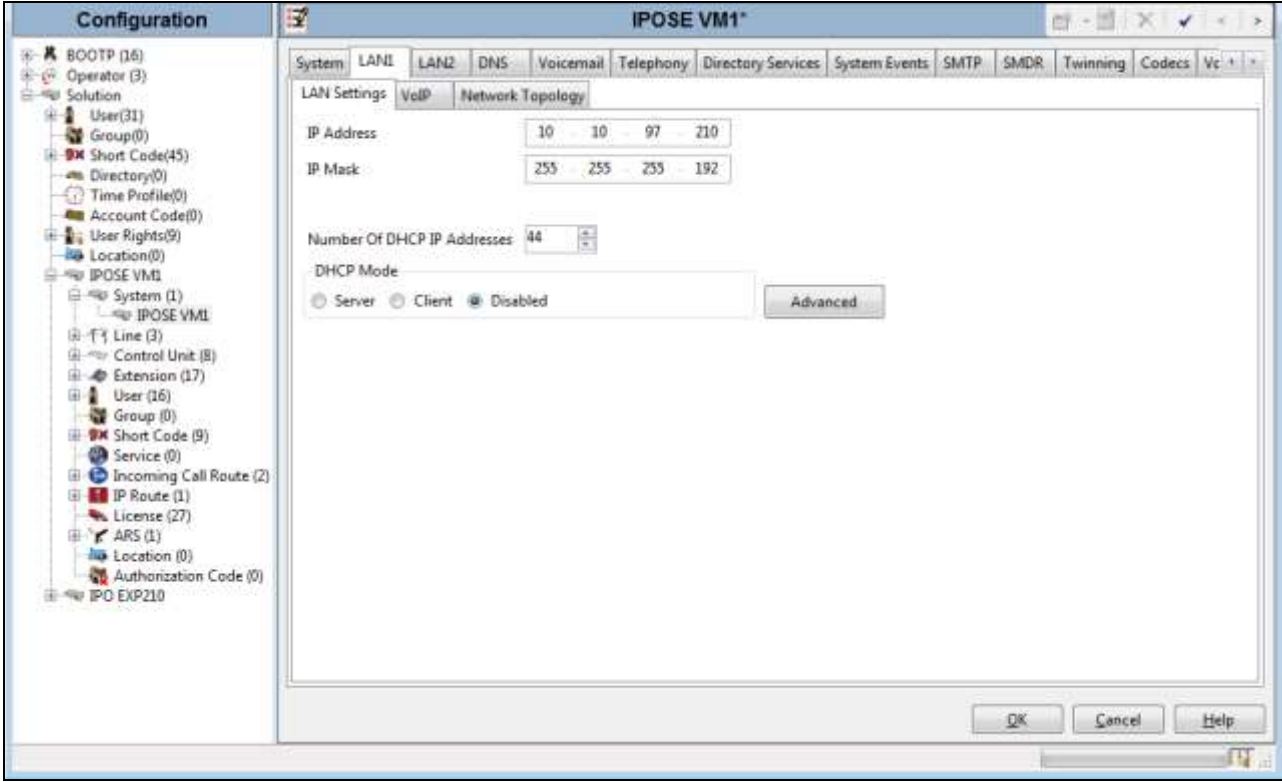

### **5.3. Administer SIP Registrar**

Continuing from **Section 5.2,** select the **VoIP** sub-tab. Make certain that **SIP Registrar Enable**  is checked, as shown below. Enter a valid **Domain Name** for SIP endpoints to use for registration with IP Office. In the compliance testing, the **Domain Name** was left blank, so the SIP endpoints used the LAN IP address for registration.

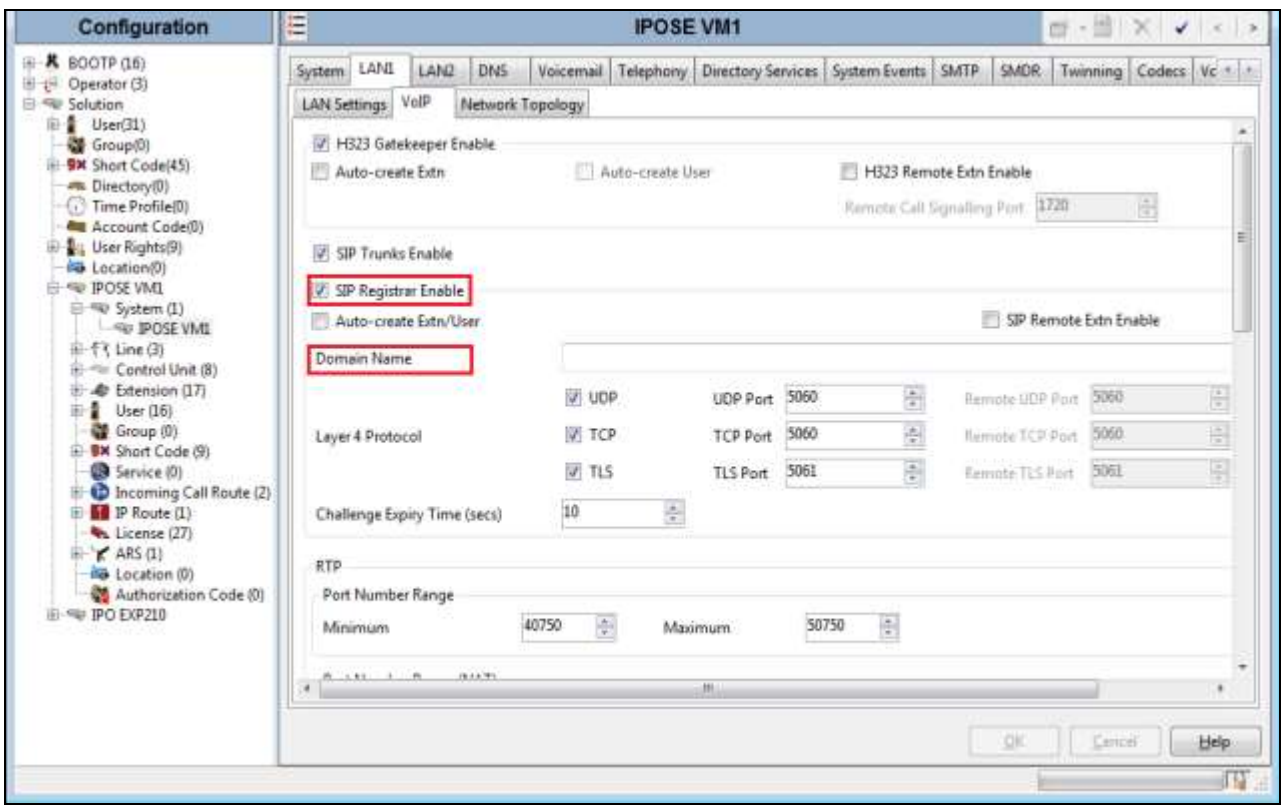

### **5.4. Administer SIP Extensions**

From the configuration tree in the left pane, right-click on **Extension**, and select **New**  $\rightarrow$  **SIP Extension** (not shown) from the pop-up list to add a new SIP extension. For **Base Extension**, enter the SIP strobe light extension "**4315**". Retain the default values in the remaining fields.

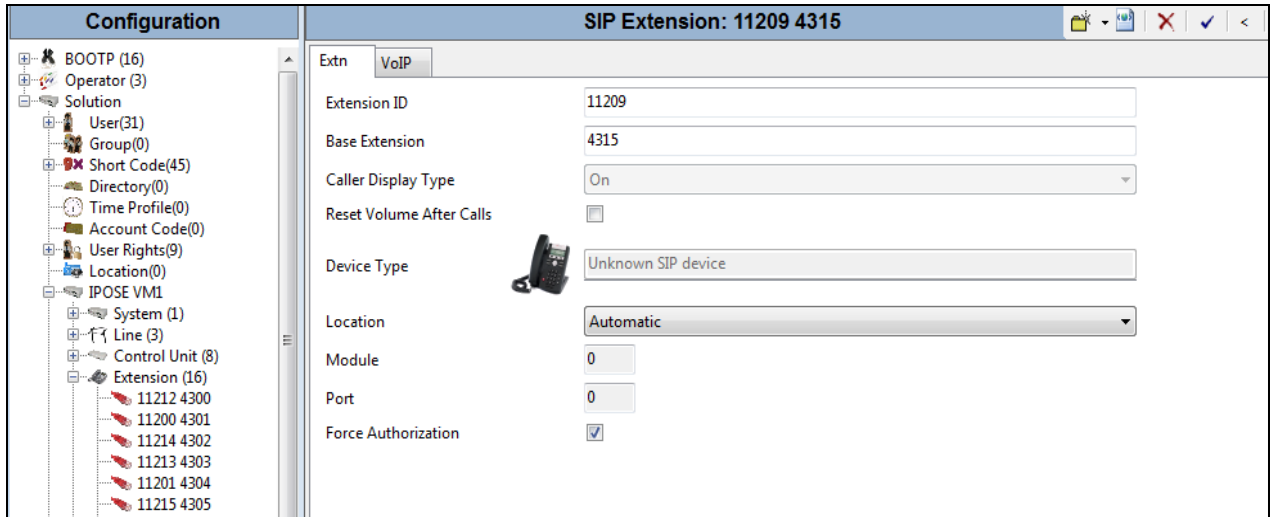

Select the **VoIP** tab, select *Disable* in the **Media Security** dropdown menu and retain the default values in all fields. Note that Media Security for all Algo SIP extensions needs to be set as "Disabled" to avoid the audio issue.

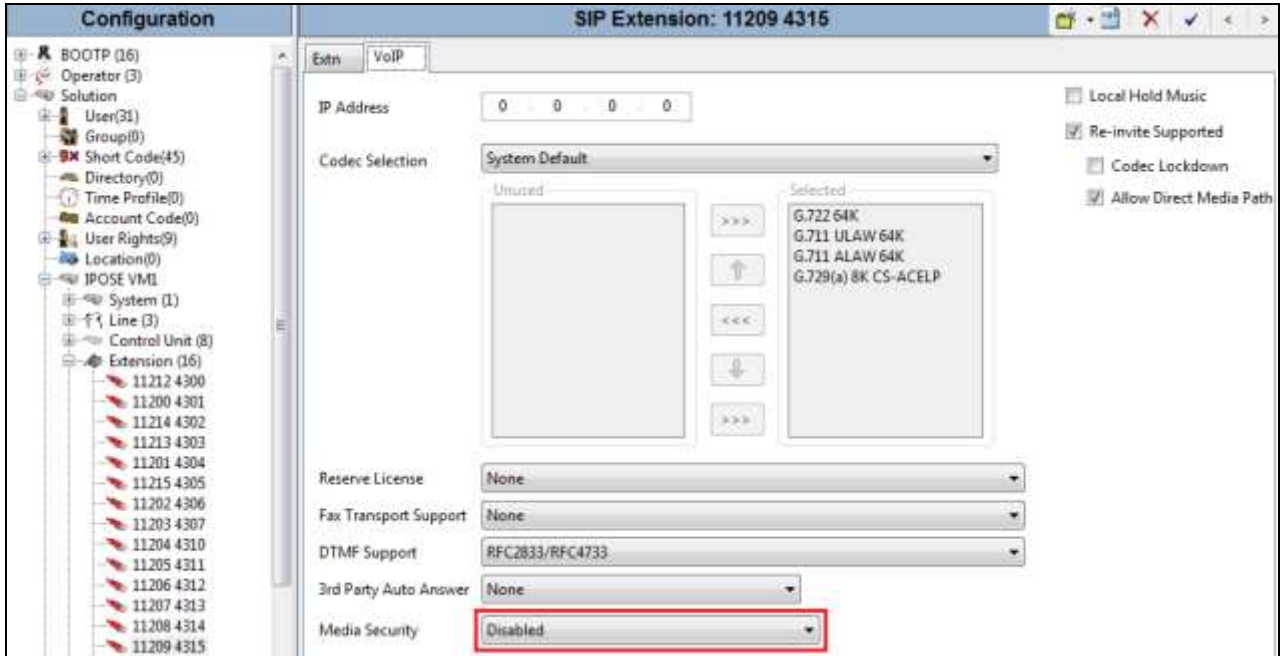

KP; Reviewed: SPOC 3/16/2016

#### **5.5. Administer SIP User**

From the configuration tree in the left pane; right-click on **User tab** and select **New** (not shown) from the pop-up list. Enter desired values for **Name**. For **Extension**, enter the Algo extension from **Section 5.4**. Remember these values as they will be needed to register Algo to IP Office. Enter desired values for **Password**, this password is used when user want to login IP Office Softphone.

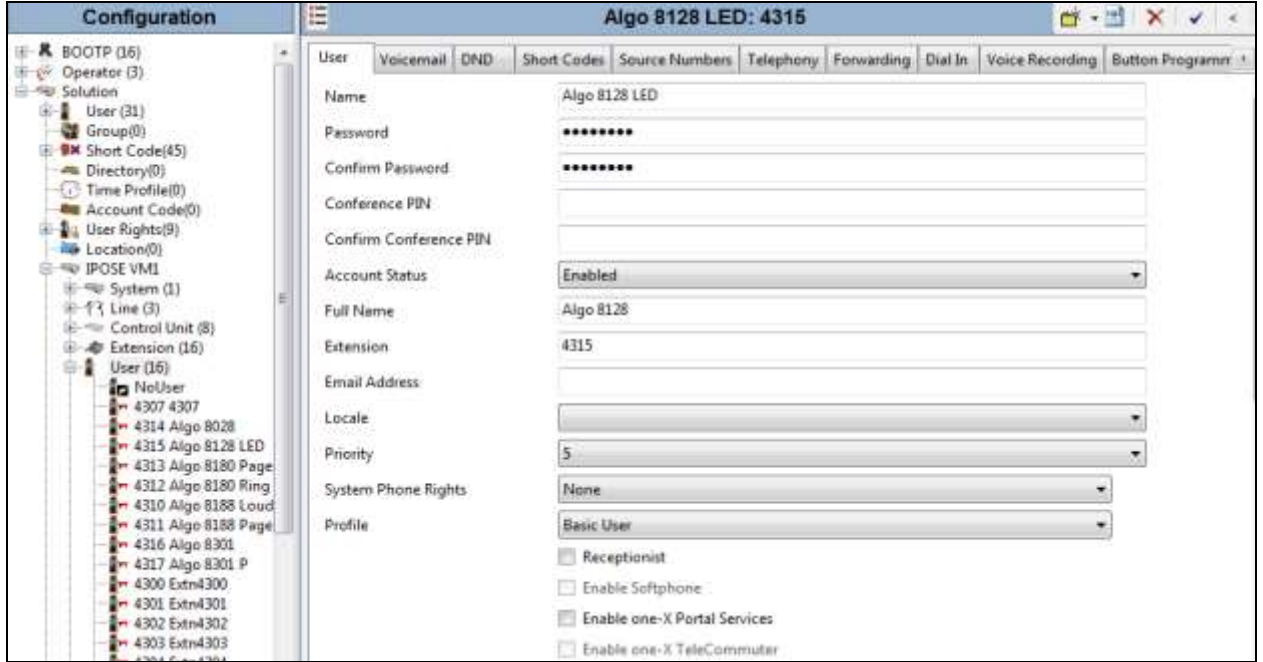

Select the **Telephony** tab, followed by the **Supervisor Settings** sub-tab, and enter a desired **Login Code**. This **Login Code** is needed to register Algo 8128 to IP Office.

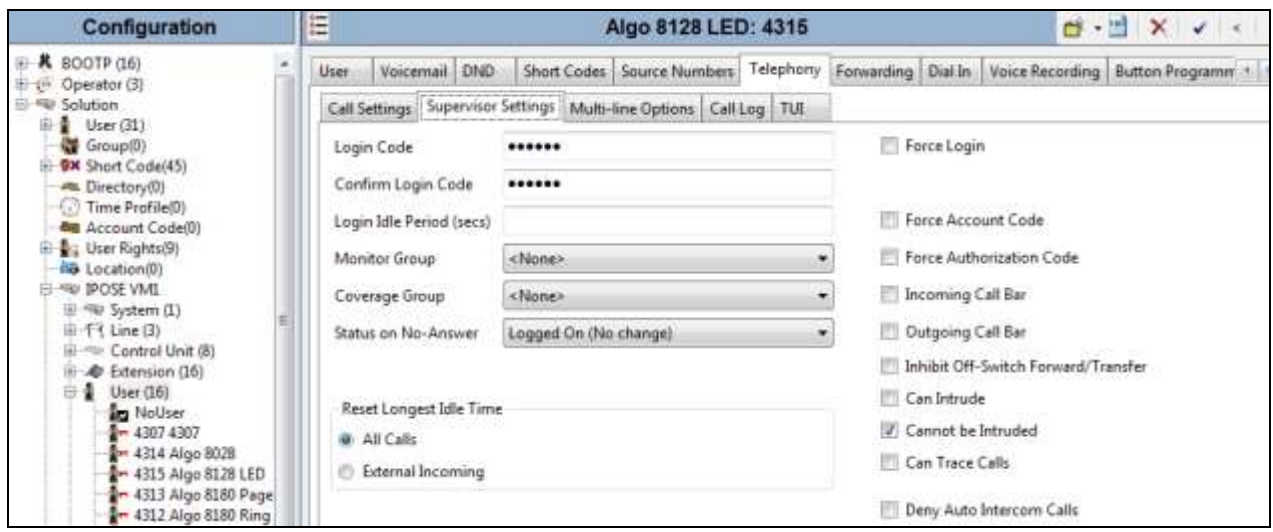

KP; Reviewed: SPOC 3/16/2016

#### **5.6. Administer Internal Twinning**

From the configuration tree in the left pane, select the desk phone user that will be associated with the SIP strobe user. In this case, desk phone user "**Extn4300**".

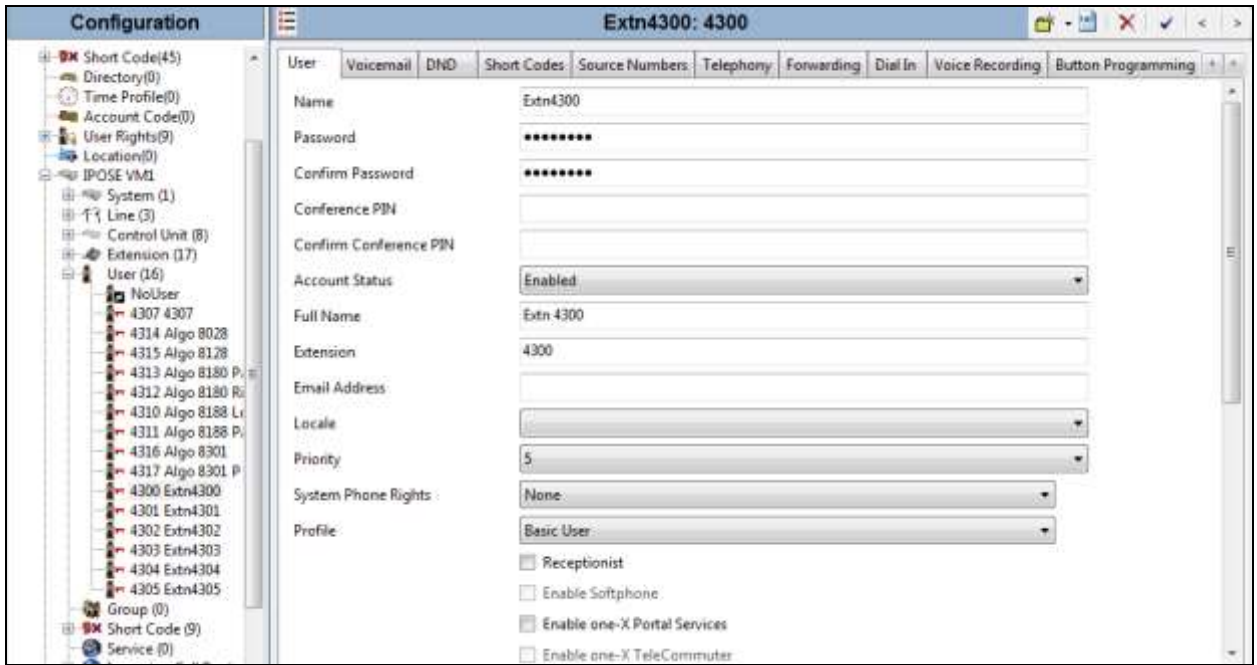

Select the **Mobility** tab, and check **Internal Twinning**. In the **Twinned Handset** field, select the Algo 8128 LED user from **Section 5.5**. Retain the default values in the remaining fields.

Note that with the **Internal Twinning** configuration, the Algo extension 4310 will be acting like secondary extension of the extension 4300 which is configured as primary and direct call to the secondary will always get busy. This is design intend of Internal Twining feature in IPO. In order to place direct call to Algo loud extension, do not configure it twinned with a deskphone.

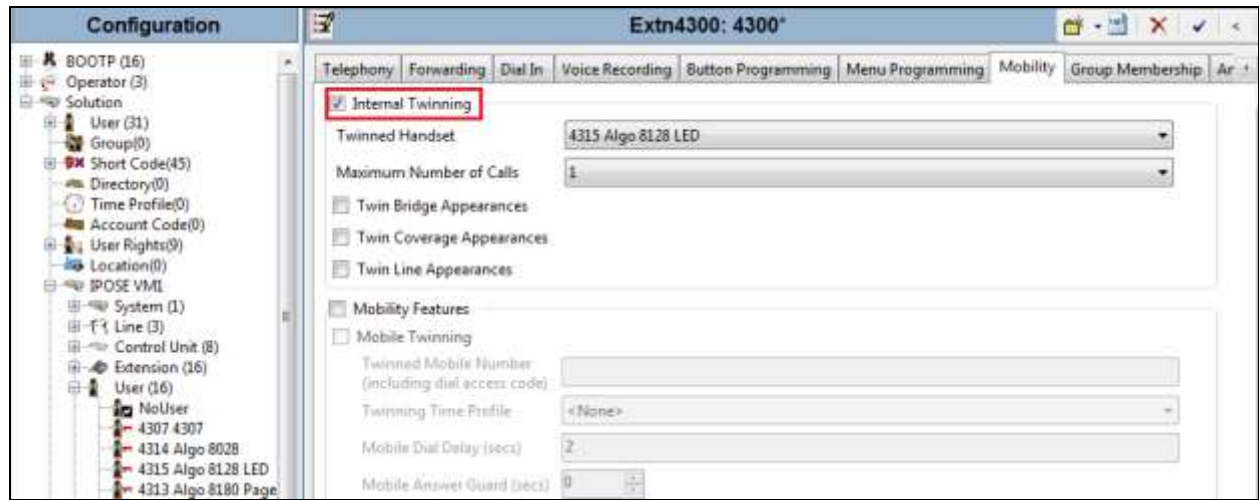

KP; Reviewed: SPOC 3/16/2016

# **6. Configure Algo 8128 SIP Strobe Light**

This section provides the procedures for configuring Algo 8128 SIP Strobe Light. The procedures include the following areas:

- Launch web interface
- Administer configuration

#### **6.1. Launch Web Interface**

Access the 8128 SIP Strobe Light web-based interface by using the URL "http://ip-address" in an Internet browser window, where "ip-address" is the IP address of the Algo 8128 SIP Strobe Light. This IP address can obtain from the Algo locator tool. The **Welcome to the Algo 8128 SIP LED Strobe Control Panel** screen is displayed, as shown below. Log in using the appropriate credentials.

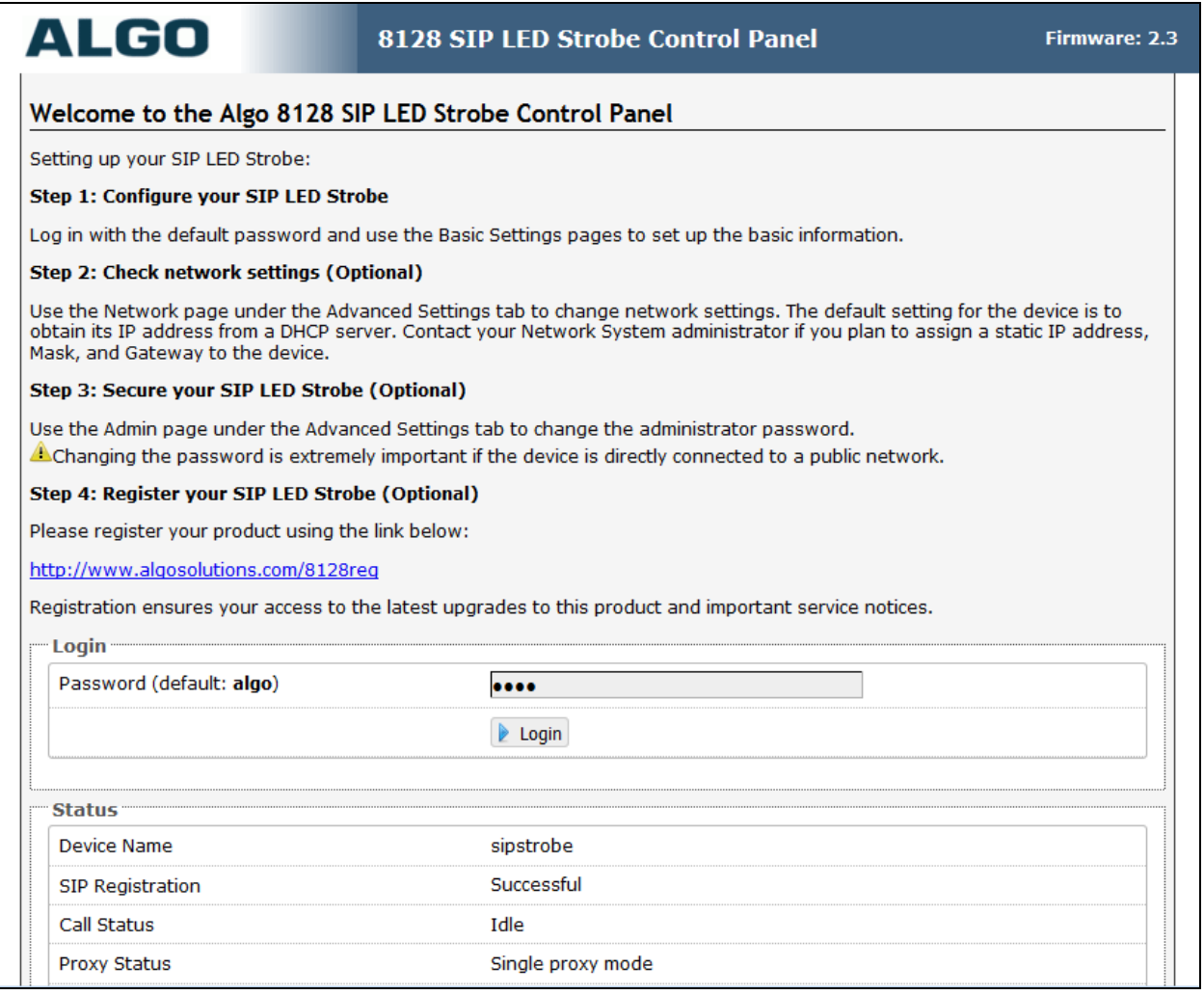

#### **6.2. Administer Algo 8128**

Select **Basic Settings**  $\rightarrow$  **SIP** from the top menu, to display the screen below. Configure the **SIP Settings** section toward the bottom of the screen as desired to match the configuration. Enter the following values for the specified fields, and retain the default values in the remaining fields.

- **SIP Domain (Proxy Server):** The LAN IP address from **Section 5.2**.
- **Extension:** The SIP base extension from **Section 5.4**.
- **Authentication ID:** The SIP user name from **Section 5.5**.
- **Authentication password:** The SIP user login code from **Section 5.5**.
- **Monitor Mode:** There are three options for this field and during the certificate test the **Monitor** and **Use "Subscribe/Notify"** modes were verified.
	- o Select **Monitor "Ring" event of the SIP registered extension** option. When this mode is used the 8128 will flash when called directly, or if the 8128 is twinned with another extension, it will also flash when the twinned extension is called.

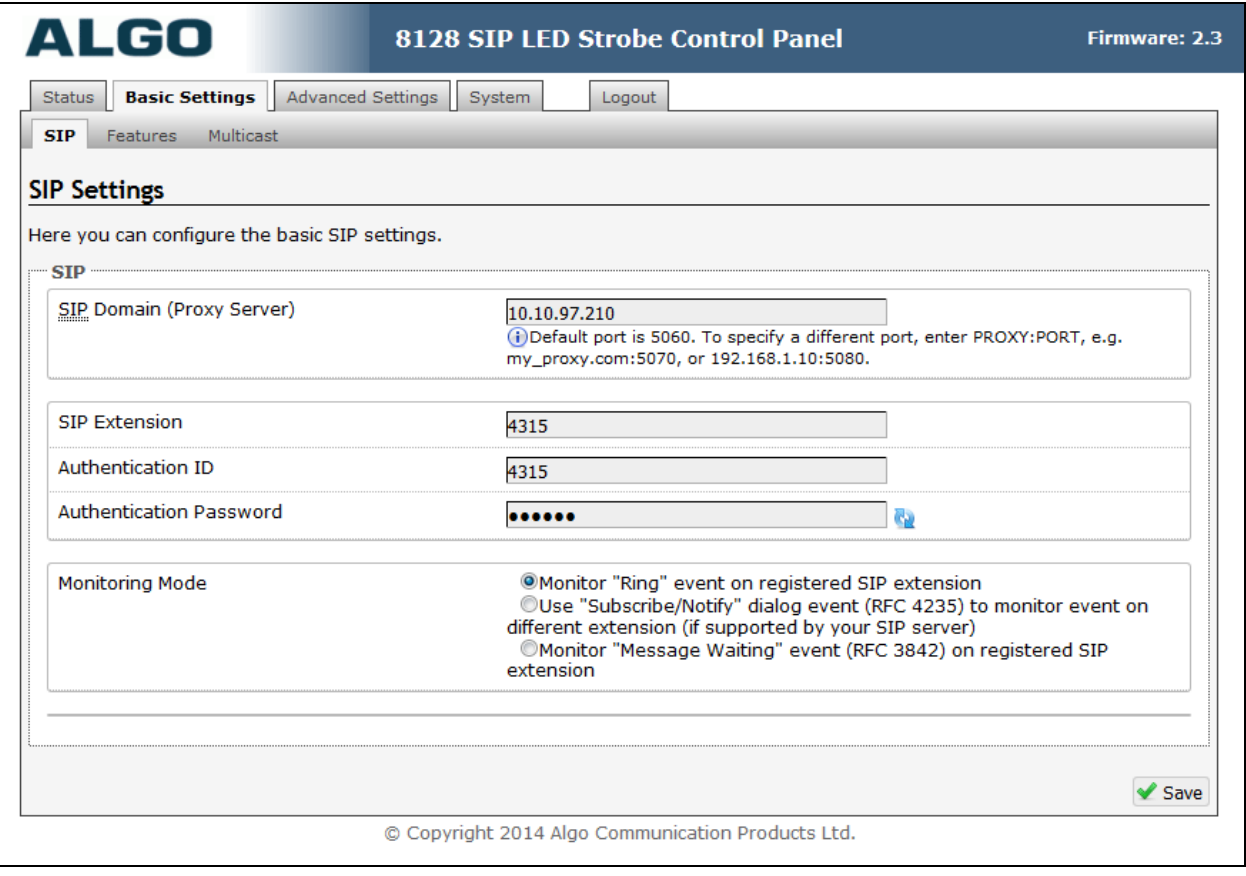

- o Select **Use "Subscribr/Notify" dialog event** option this will extend two sub fields below. This mode on the 8128 was used to monitor an extension on IPO.
	- **Monitor Extension:** Enter an extension on IPO that the 8128 will monitor.
	- **Monitor Call Events:** Select an event that triggers the monitor from the 8128.

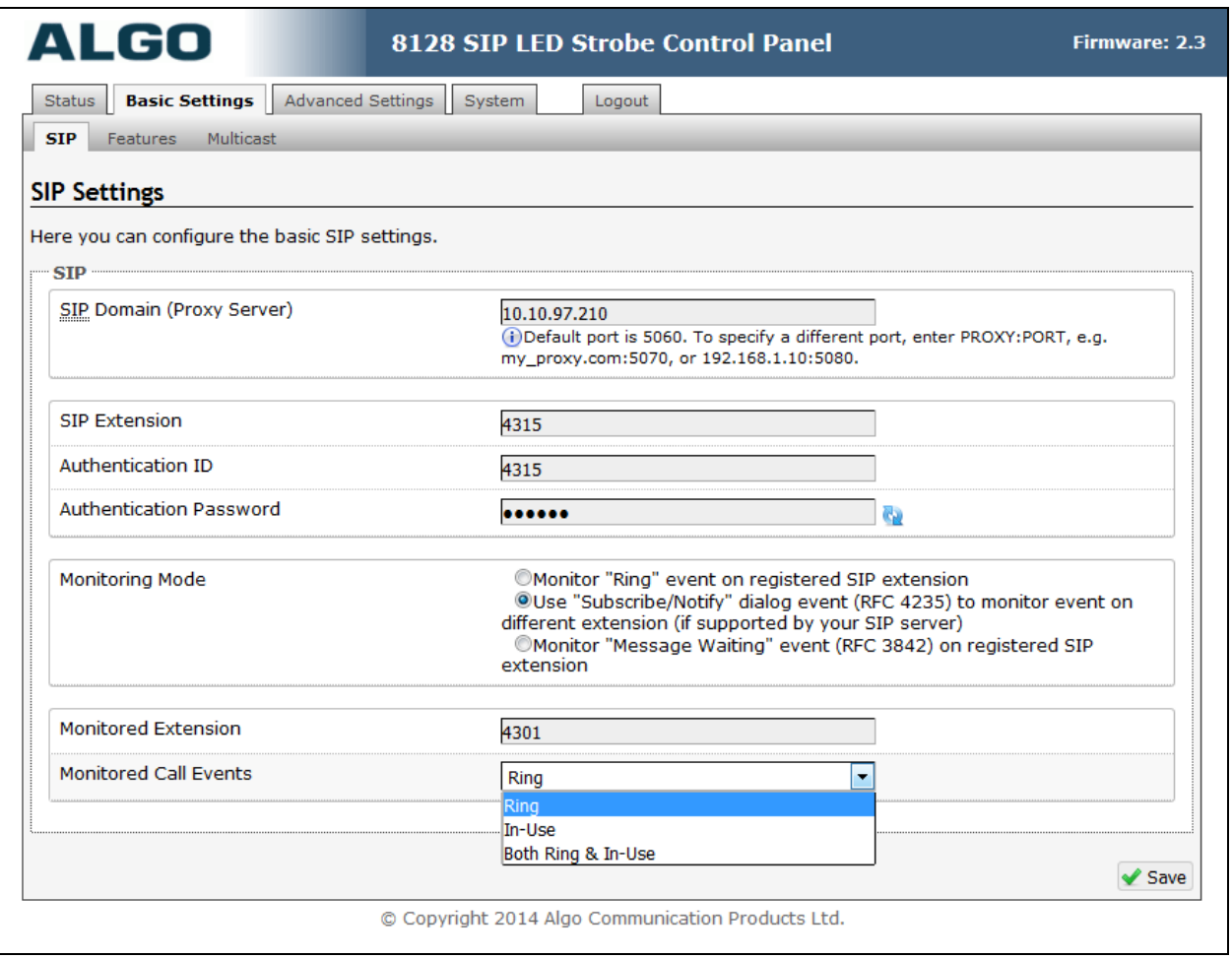

### **7. Verification Steps**

This section provides the tests that can be performed to verify proper configuration of Avaya IP Office and Algo 8128 SIP Strobe Light.

### **7.1. Verify Avaya IP Office**

From a PC running the Avaya IP Office Monitor application, select **Start**  $\rightarrow$  **Programs**  $\rightarrow$  IP **Office System Monitor** to launch the application. The **Avaya IP Office SysMonitor** screen is displayed, as shown below. Select **Status**  $\rightarrow$  **SIP Phone Status** from the top menu.

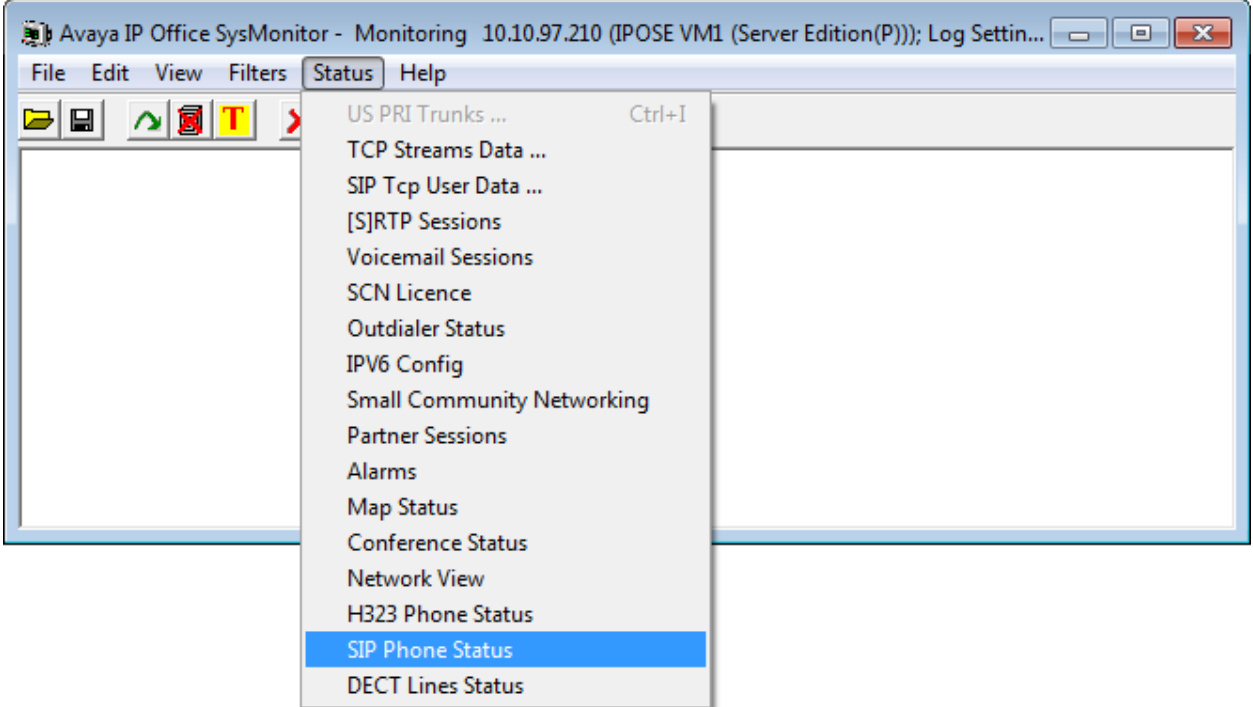

The **SIPPhoneStatus** screen is displayed. Verify that there is an entry for each SIP extension from **Section 5.4**, that the **User Agent** is "Algo-8128/2.3", and that the **Status** is "SIP: Registered", as shown below.

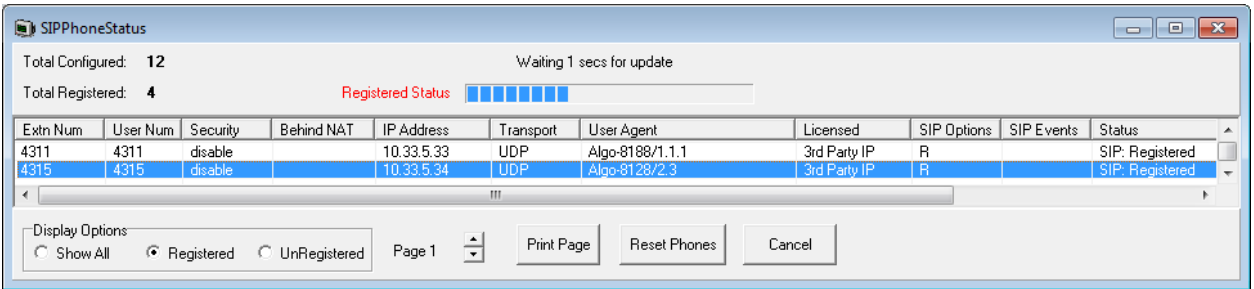

KP; Reviewed: SPOC 3/16/2016 Solution & Interoperability Test Lab Application Notes ©2016 Avaya Inc. All Rights Reserved.

14 of 17 Algo8128-IPO914

### **7.2. Verify Algo 8128 SIP LED Strobe**

From the Algo 8128 SIP Strobe Light web-based interface, select **Status** from the top menu. Verify that **SIP Registration** displays "Successful" in the **SIP Registration** as shown below.

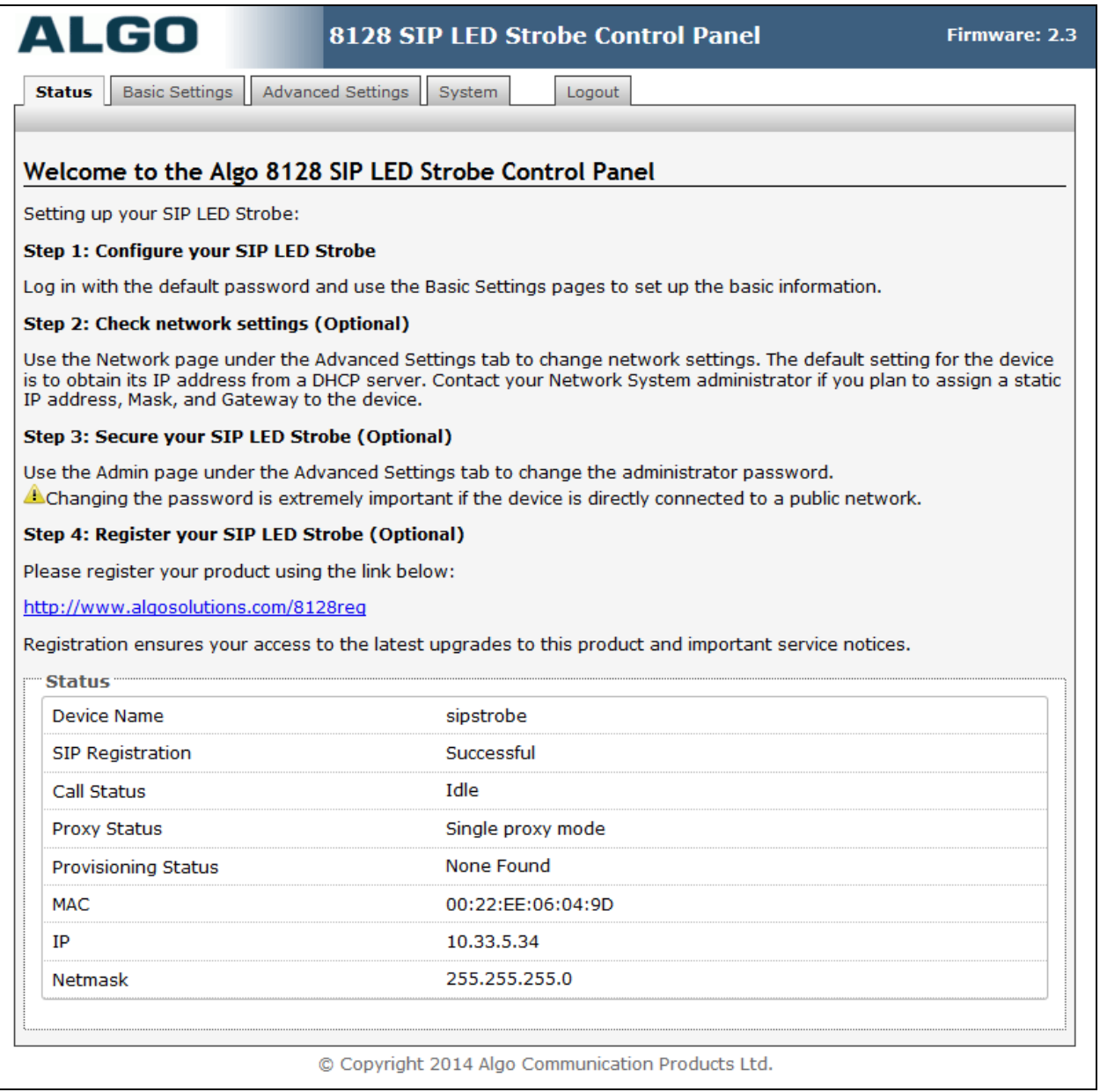

The following tests were conducted to verify the solution between the Algo 8128 and Avaya IPO.

- Verify that the 8128 flashes when placing a call to the 8128 Strobe and it stops flashing when the caller hangs up the call.
- Verify that the 8128 flashes in the event of Ring or In-Use of monitored extension on IPO and it stop flashing when the event ends.

# **8. Conclusion**

These Application Notes describe the configuration steps required to integrate the Algo 8128 SIP LED Strobe with Avaya IP Office Server Edition Solution. All of the executed test cases have passed and met the objectives outlined in **Section 2.1**.

# **9. Additional References**

Product documentation for the Avaya IP Office may be found at: <https://support.avaya.com/css/Products/>

Avaya IP Office Documents:

- [1] Administering Avaya IP Office™ Platform with Manager, Issue 9.1, Issue 10.33, December 2015.
- [2] Deploying Avaya IP Office™ Platform Servers as Virtual Machines, Release 9.1, Issue 03i, November 2015.
- [3] IP Office™ Platform 9.1 Using IP Office System Monitor, Issue 06e, May 2015.

Product documentation for the Algo 8128 SIP Strobe Light products may be found at: <http://www.algosolutions.com/8128>

#### **©2016 Avaya Inc. All Rights Reserved.**

Avaya and the Avaya Logo are trademarks of Avaya Inc. All trademarks identified by ® and ™ are registered trademarks or trademarks, respectively, of Avaya Inc. All other trademarks are the property of their respective owners. The information provided in these Application Notes is subject to change without notice. The configurations, technical data, and recommendations provided in these Application Notes are believed to be accurate and dependable, but are presented without express or implied warranty. Users are responsible for their application of any products specified in these Application Notes.

Please e-mail any questions or comments pertaining to these Application Notes along with the full title name and filename, located in the lower right corner, directly to the Avaya DevConnect Program at [devconnect@avaya.com.](mailto:devconnect@avaya.com)